### Dell<sup>™</sup> P2411H Flat Panel Monitor User's Guide

About Your Monitor

Setting Up the Monitor

Operating the Monitor

Troubleshooting

<u>Appendix</u>

#### Notes, Notices, and Cautions

NOTE: A NOTE indicates important information that helps you make better use of your monitor.

CAUTION: A CAUTION indicates either potential damage to hardware or loss of data and tells you how to avoid the problem.

WARNING: A WARNING indicates a potential for property damage, personal injury or death.

# Information in this document is subject to change without notice. $\circledast$ 2010 Dell Inc. All rights reserved.

Reproduction of these materials in any manner whatsoever without the written permission of Dell Inc. is strictly forbidden.

Trademarks used in this text: Dell and the DELL logo are trademarks of Dell Inc; Microsoft and Windows are either trademarks or registered trademarks of Microsoft Corporation in the United States and/or other countries, Intel is a registered trademark of Intel Corporation in the U.S. and other countries, and ATI is a trademark of Advanced Micro Devices, Inc. ENERGY STAR is a registered trademark of the U.S. Environmental Protection Agency. As an ENERGY STAR is a registered trademark of the U.S. Environmental Protection Agency. As an ENERGY STAR is a registered trademark of the U.S. Environmental Protection Agency. As an ENERGY STAR partner, Dell Inc. has determined that this product meets the ENERGY STAR guidelines for energy efficiency.

Other trademarks and trade names may be used in this document to refer to either the entities claiming the marks and names or their products. Dell Inc. disclaims any proprietary interest in trademarks and trade names other than its own.

#### Model P2411Hb.

September 2010 Rev. A00

#### About Your Monitor Dell<sup>™</sup> P2411H Flat Panel Monitor User's Guide

- Package Contents
- Product Features
- Identifying Parts and Controls
- Monitor Specifications
- Plug and Play Capability
- Universal Serial Bus (USB) Interface
- LCD Monitor Quality and Pixel Policy
- Maintenance Guidelines

### Package Contents

Your monitor ships with the components shown below. Ensure that you have received all the components and contact Dell if something is missing.

🛿 NOTE: Some items may be optional and may not ship with your Monitor. Some features or media may not be available in certain countries.

MOTE: To set up with any other stand, please refer to the respective stand setup guide for setup instructions.

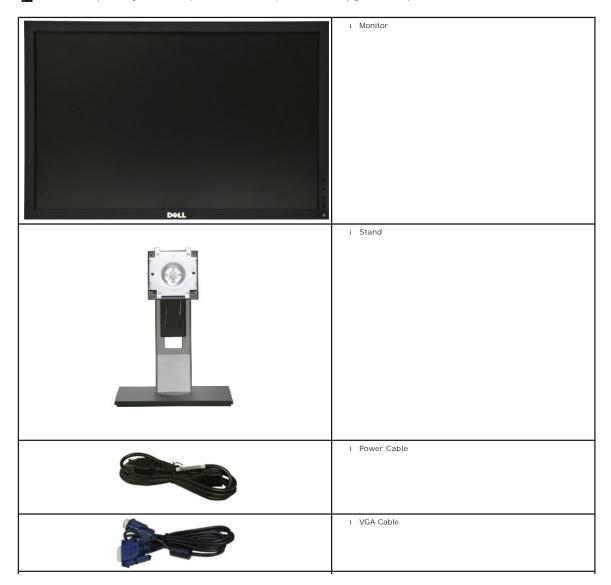

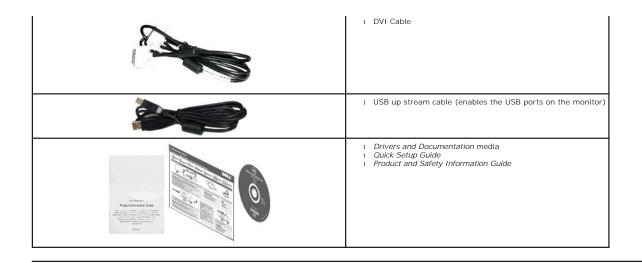

#### **Product Features**

The Dell<sup>™</sup> Professional P2411H flat panel display has an active matrix, thin-film transistor (TFT), liquid crystal display (LCD), and LED backlight. The monitor features include:

- P2411H: 609.7 mm (24-inch) viewable area display (Measured diagonally). 1920 x 1080 resolution, plus full-screen support for lower resolutions.
- Wide viewing angle to allow viewing from a sitting or standing position, or moving side-to-side.
- Tilt, swivel, vertical extension and rotate adjustment capability.
- Removable pedestal and Video Electronics Standards Association (VESA™) 100 mm mounting holes for flexible mounting solutions.
- Plug and play capability if supported by your system.
- On-Screen Display (OSD) adjustments for ease of set-up and screen optimization.
- Software and documentation media includes an information file (INF), Image color Matching File (ICM), PowerNap software application and product documentation.
- Energy Saver feature for Energy Star compliance.
- Security lock slot.
- Asset Management Capability.
- Capability to switch from wide aspect to standard aspect ratio while maintaining the image quality.
- EPEAT Gold Rating.
- Halogen Reduced (BFR/CFR/PVC Free).
- Arsenic-Free glass and Mercury Free for Panel only.
- High Dynamic Contrast Ratio (2,000,000:1).
- 0.15W standby power when in sleep mode.
- Energy Gauge shows the energy level being consumed by the monitor in real time.
- PowerNap Software included (comes in the CD attached with the monitor).

### **Identifying Parts and Controls**

**Front View** 

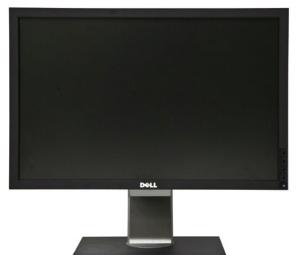

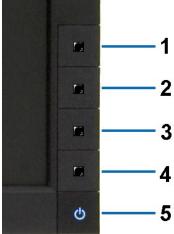

#### Front View

| Label | Description                                       |
|-------|---------------------------------------------------|
| 1     | Preset Modes (default, but configurable)          |
| 2     | Brightness & Contrast (default, but configurable) |
| 3     | Menu                                              |
| 4     | Exit                                              |
| 5     | Power button (with power light indicator)         |

### Back View

1

2

3

5

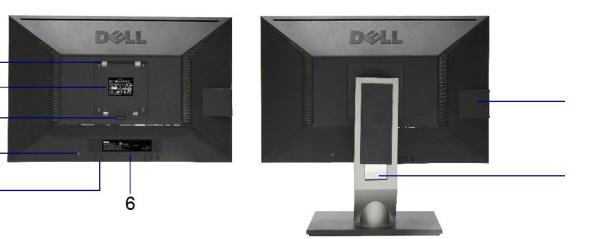

#### Back view

| Label | Description                                                           | Use                                                                       |
|-------|-----------------------------------------------------------------------|---------------------------------------------------------------------------|
| 1     | VESA mounting holes (100 mm x 100 mm -<br>behind attached VESA Plate) | Wall mount monitor using VESA-compatible wall mount kit (100 mm x 100 mm) |
| 2     | Regulatory label                                                      | Lists the regulatory approvals.                                           |
| 3     | Stand release button                                                  | Release stand from monitor.                                               |
| 4     | Security lock slot                                                    | Secures monitor with security cable lock                                  |
| 5     | Dell Soundbar mounting brackets                                       | Attaches the optional Dell Soundbar.                                      |
| 6     | Barcode serial number label                                           | Refer to this label if you need to contact Dell for technical support.    |
| 7     | USB downstream ports                                                  | Connect your USB devices.                                                 |

#### Back view with monitor stand

Front panel controls

#### Side View

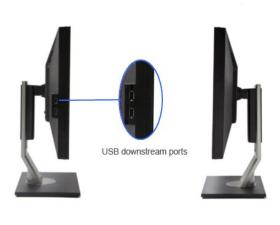

Left view

**Right view** 

#### **Bottom View**

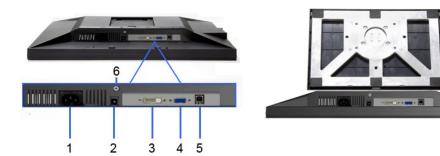

Bottom view

#### Bottom view with monitor stand

| Label | Description                           | Use                                                                                                    |
|-------|---------------------------------------|----------------------------------------------------------------------------------------------------|
| 1     | AC power cord connector               | Connect the power cable                                                                                                    |
| 2     | DC power connector for Dell Soundbar. | Connect the power cord for the soundbar (optional)                                                                                                    |
| 3     | DVI connector                         | Connect your computer DVI cable                                                                                                    |
| 4     | VGA connector                         | Connect your computer VGA cable                                                                                                    |
| 5     | USB upstream port                     | Connect the USB cable that came with your monitor to the monitor and the computer. Once this cable is connected, you can use the USB connectors on the side and bottom of the monitor. |
| 6     | Stand lock feature                    | To lock the Stand to the Monitor                                                                                                    |

# **Monitor Specifications**

# Flat Panel Specifications

| Model       | P2411H                  |
|-------------|-------------------------|
| Screen type | Active matrix - TFT LCD |
| Panel type  | TN                      |
| Panel type  | TN                      |

| Screen dimensions      | 609.7 mm (24 inches viewable image size)   |
|------------------------|--------------------------------------------|
| Preset display area:   | 531.36 (H) X 298.89 (V) mm                 |
| Horizontal             | 531.36 mm (20.92 inches)                   |
| Vertical               | 298.89 mm (11.77 inches)                   |
| Pixel pitch            | 0.277 mm                                   |
| Viewing angle          | 160° (vertical) typ, 170° (horizontal) typ |
| Luminance output       | 250 cd/m ²(typ)                            |
| Contrast ratio         | 1000 to 1 (typ)                            |
| Dynamic contrast ratio | Up to 2,000,000 : 1 (typ)                  |
| Faceplate coating      | Antiglare with hard-coating 3H             |
| Backlight              | LED edgelight system                       |
| Response Time          | 5 ms typical                               |
| Color depth            | 16.7 million colors                        |
| Color gamut (Typical)  | 68%*                                       |

\*[P2411H] color gamut (typical) is based on CIE1976 (81%) and CIE1931 (68%) test standards.

### **Resolution Specifications**

Model

P2411H

| Horizontal scan range | 30 kHz to 83 kHz (automatic) |
|-----------------------|------------------------------|
| Vertical scan range   | 56 Hz to 75 Hz (automatic)   |
| Maximum resolution    | 1920 x 1080 at 60 Hz         |

# Video Supported Modes

| Model                                     | P2411H                                        |
|-------------------------------------------|-----------------------------------------------|
| Video display capabilities (DVI playback) | 480p, 480i, 576p, 576i, 720p, 1080p and 1080i |

# Preset Display Modes

P2411H

| Display Mode | Horizontal Frequency<br>(kHz) | Vertical Frequency<br>(Hz) | Pixel Clock<br>(MHz) | Sync Polarity<br>(Horizontal/Vertical) |
|--------------|-------------------------------|----------------------------|----------------------|----------------------------------------|
| 720 x 400    | 31.5                          | 70.0                       | 28.3                 | -/+                                    |
| 640 x 480    | 31.5                          | 60.0                       | 25.2                 | -/-                                    |
| 640 x 480    | 37.5                          | 75.0                       | 31.5                 | -/-                                    |
| 800 x 600    | 37.9                          | 60.0                       | 40.0                 | +/+                                    |
| 800 x 600    | 46.9                          | 75.0                       | 49.5                 | +/+                                    |
| 1024 x 768   | 48.4                          | 60.0                       | 65.0                 | -/-                                    |
| 1024 x 768   | 60.0                          | 75.0                       | 78.8                 | +/+                                    |
| 1152 x 864   | 67.5                          | 75.0                       | 108.0                | +/+                                    |
| 1280 x 1024  | 64.0                          | 60.0                       | 108.0                | +/+                                    |
| 1280 x 1024  | 80.0                          | 75.0                       | 135.0                | +/+                                    |
| 1920 x 1080  | 67.5                          | 60.0                       | 148.5                | +/+                                    |

# **Electrical Specifications**

| Model                              | P2411H                                                                                                    |
|------------------------------------|----------------------------------------------------------------------------------------------------|
| Video input signals                | Analog RGB, 0.7 Volts +/-5%, positive polarity at 75 ohm input impedance<br>Digital DVI-D TMDS, 600mV for each differential line, positive polarity at 50 ohm input<br>impedance |
| Synchronization input signals      | Separate horizontal and vertical synchronizations, polarity-free TTL level, SOG (Composite SYNC on green)                                                                        |
| AC input voltage/frequency/current | 100 to 240 VAC/50 or 60 Hz <u>+</u> 3 Hz/1.5 A (Max.)                                                                                                    |
| Inrush current                     | 120V: 30A (Max.)<br>240V: 60A (Max.)                                                                                                    |

# **Physical Characteristics**

| Model                      | P2411H                                                                    |
|----------------------------|---------------------------------------------------------------------------|
| Connector type             | 15-pin D-subminiature, blue connector; DVI-D, white connector             |
| Signal cable type          | Digital: Detachable, DVI-D, Solid pins, shipped detached from the monitor |
|                            | Analog: Detachable, D-Sub, 15 pins, shipped attached to the monitor       |
| Dimensions (with stand)    | ÷                                                                         |
| Height (extended)          | 478.3 mm (18.83 inches)                                                   |
| Height (compressed)        | 378.3 mm (14.89 inches)                                                   |
| Width                      | 569.8 mm (22.43 inches)                                                   |
| Depth                      | 184.1 mm (7.25 inches)                                                    |
| Dimensions (without stand) | ·                                                                         |
| Height                     | 337.3 mm (13.28 inches)                                                   |
| Width                      | 569.8 mm (22.43 inches)                                                   |
| Depth                      | 61.5 mm (2.42 inches)                                                     |
| Stand dimensions           |                                                                           |
| Height (extended)          | 370.5 mm (14.59 inches)                                                   |
| Height (compressed)        | 331.3 mm (13.04 inches)                                                   |
| Width                      | 279.9 mm (11.02 inches)                                                   |
| Depth                      | 184.1 mm (7.25 inches)                                                    |
| Weight                     |                                                                           |
| Weight with packaging      | 7.3 kg (16.09 lbs)                                                        |
|                            |                                                                           |

| Weight with stand assembly and cables                                                      | 5.8 kg (12.79 lbs) |
|--------------------------------------------------------------------------------------------|--------------------|
| Weight without stand assembly<br>(For wall mount or VESA mount considerations - no cables) | 3.7 kg (8.16 lbs)  |
| Weight of stand assembly                                                                   | 1.92 kg (4.23 lbs) |

#### **Environmental Characteristics**

| Model         | P2411H                                                                        |  |
|---------------|-------------------------------------------------------------------------------|--|
| Temperature   |                                                                               |  |
| Operating     | 0° to 40 ° C                                                                  |  |
| Non-operating | Storage: -20° to 60°C (-4° to 140°F)<br>Shipping: -20° to 60°C (-4° to 140°F) |  |
| Humidity      |                                                                               |  |
| Operating     | 10% to 80% (non-condensing)                                                   |  |

| Non-operating       | Storage: 5% to 90% (non-condensing)<br>Shipping: 5% to 90% (non-condensing) |
|---------------------|-----------------------------------------------------------------------------|
| Altitude            |                                                                             |
| Operating           | 4,850 m (15,902 ft) max                                                     |
| Non-operating       | 12,192 m (40,000 ft) max                                                    |
| Thermal dissipation | 170.72 BTU/hour (maximum)<br>92.19 BTU/hour (typical)                       |

#### **Power Management Modes**

If you have VESA's DPM<sup>™</sup> compliance display card or software installed in your PC, the monitor can automatically reduce its power consumption when not in use. referred to as *Power Save Mode*<sup>\*</sup>. If the computer detects input from keyboard, mouse, or other input devices, the monitor automatically resumes functioning. The following table shows the power consumption and signaling of this automatic power saving feature:

P2411H

| VESA Modes       | Horizontal Sync | Vertical Sync | Video   | Power Indicator | Power Consumption               |
|------------------|-----------------|---------------|---------|-----------------|---------------------------------|
| Normal operation | Active          | Active        | Active  | Blue            | 27 W (typical)/50 W (maximum)** |
| Active-off mode  | Inactive        | Inactive      | Blanked | Amber           | Less than 0.15 W                |
| Switch off       | -               | -             | -       | Off             | Less than 0.15 W                |

The OSD will only function in the normal operation mode. When any button is pressed in Active-off mode, one of the following messages will be displayed:

| MESSAGE                                                         | Dell P2X11H |
|-----------------------------------------------------------------|-------------|
| There is no signal coming from your computer.                   |             |
| Press any key on the keyboard or mouse to wake it up.           |             |
| To change to another input source press the monitor button agai | in.         |
|                                                                 |             |

Activate the computer and the monitor to gain access to the OSD.

# Appendix

Dell™ P2411H Flat Panel Monitor User's Guide

- Safety Instructions
- FCC Notice (U.S. Only) and Other Regulatory Information

Contacting Dell

# MARNING: Safety Instructions

MARNING: Use of controls, adjustments, or procedures other than those specified in this documentation may result in exposure to shock, electrical hazards, and/or mechanical hazards.

For information on safety instructions, see the Product Information Guide.

### FCC Notices (U.S. Only) and Other Regulatory Information

For FCC notices and other regulatory information, see the regulatory compliance website located at: http://www.dell.com/regulatory\_compliance.

### **Contacting Dell**

For customers in the United States, call 800-WWW-DELL (800-999-3355).

💋 NOTE: If you do not have an active Internet connection, you can find contact information on your purchase invoice, packing slip, bill, or Dell product catalog.

Dell provides several online and telephone-based support and service options. Availability varies by country and product, and some services may not be available in your area. To contact Dell for sales, technical support, or customer service issues:

- 1. Visit support.dell.com.
- 2. Verify your country or region in the Choose A Country/Region drop-down menu at the bottom of the page.
- 3. Click Contact Us on the left side of the page.
- 4. Select the appropriate service or support link based on your need.
- 5. Choose the method of contacting Dell that is convenient for you.

### Help on PowerNap Installation

To install PowerNap succesfully, follow these steps: -

| 1. Check Operating System Requirements | Windows XP, Windows Vista $^{\mathbb{R}}$ , Windows $^{\mathbb{R}}$ 7 |
|----------------------------------------|-----------------------------------------------------------------------|
| 2. Install Entech API                  | Install                                                               |
| 3. Install PowerNap Software           | Install                                                               |

### Setting Up Your Monitor Dell<sup>™</sup> P2411H Flat Panel Monitor

# If you have a Dell<sup>™</sup> desktop or a Dell<sup>™</sup> portable computer with internet access

1. Go to http://support.dell.com, enter your service tag, and download the latest driver for your graphics card.

2. After installing the drivers for your Graphics Adapter, attempt to set the resolution to 1920 X 1080 again.

🜠 NOTE: If you are unable to set the resolution to 1920 x 1080, please contact Dell™ to inquire about a Graphics Adapter that supports these resolutions.

# Setting Up Your Monitor

Dell™ P2411H Flat Panel Monitor

### If you have non Dell<sup>™</sup> desktop, portable computer, or graphic card

In Windows XP:

- 1. Right-click on the desktop and click Properties.
- 2. Select the Settings tab.
- 3. Select Advanced.
- 4. Identify your graphics controller supplier from the description at the top of the window (e.g. NVIDIA, ATI, Intel etc.).
- 5. Refer to the graphic card provider website for updated driver (for example, <u>http://www.ATI.com</u> OR <u>http://www.NVIDIA.com</u> ).
- 6. After installing the drivers for your Graphics Adapter, attempt to set the resolution to 1920 X 1080 again.
- In Windows Vista<sup>®</sup> or Windows<sup>®</sup> 7:
- 1. Right-click on the desktop and click Personalization.
- 2. Click Change Display Settings.
- 3. Click Advanced Settings.
- 4. Identify your graphics controller supplier from the description at the top of the window (e.g. NVIDIA, ATI, Intel etc.).
- 5. Refer to the graphic card provider website for updated driver (for example, http://www.ATI.com OR http://www.NVIDIA.com ).

6. After installing the drivers for your Graphics Adapter, attempt to set the resolution to 1920 X 1080 again.

NOTE: If you are unable to set the resolution to 1920 x 1080, please contact the manufacturer of your computer or consider purchasing a graphics adapter t support the video resolution of 1920 x 1080.

### Operating the Monitor Dell<sup>™</sup> P2411H Flat Panel Monitor User's Guide

- Using the Front Panel Controls
- Using the On-Screen Display (OSD) Menu
- PowerNap Software
- Setting the Maximum Resolution
- Using the Dell Soundbar (Optional)
- Using the Tilt, Swivel, and Vertical Extension
- Rotating the monitor
- Adjusting the Rotation Display Settings of Your System

### **Using the Front Panel Controls**

Use the control buttons on the front of the monitor to adjust the characteristics of the image being displayed. As you use these buttons to adjust the controls, an OSD shows the numeric values of the characteristics as they change.

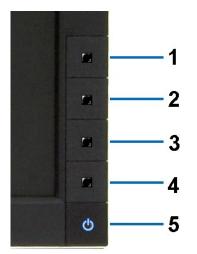

The following table describes the front panel buttons:

-

E.

|   | Front panel Button                    | Description                                                                                                    |
|---|---------------------------------------|----------------------------------------------------------------------------------------------------|
| 1 | V                                     | Use this button to directly access the "Energy modes" menu.                                                                  |
|   | Shortcut<br>key/ Energy<br>modes      |                                                                                                    |
| 2 | Ò.                                    | Use this button to directly access the "Brightness/Contrast" menu.                                                           |
|   | Shortcut key /<br>Brightness/Contrast |                                                                                                    |
| 3 |                                       | Use the MENU button to launch the on-screen display (OSD) and select the OSD Menu. See<br><u>Accessing the Menu System</u> . |
|   | Menu                                  |                                                                                                    |
| 4 | ×                                     | Use this button to go back to the main menu or exit the OSD main menu.                                                       |
|   | Exit                                  |                                                                                                    |

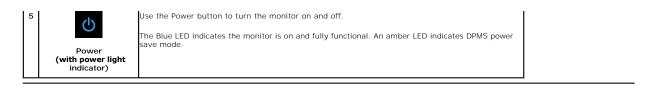

### Using the On-Screen Display (OSD) Menu

#### Accessing the Menu System

NOTE: If you change the settings and then either proceed to another menu or exit the OSD menu, the monitor automatically saves those changes. The changes are also saved if you change the settings and then wait for the OSD menu to disappear.
 Press the MENU button to launch the OSD menu and display the main menu.

#### Main Menu for Analog (VGA) Input

| Dell P2  | X11H: Menu            | Energy Gauge                                |
|----------|-----------------------|---------------------------------------------|
| )<br>O   | Brightness & Contrast |                                             |
| <b>(</b> | Auto Adjust           | Press ✔ to adjust the screen automatically. |
| Ð        | Input Source          |                                             |
|          | Color Settings        |                                             |
|          | Display Settings      |                                             |
| Ħ        | Other Settings        |                                             |
| *        | Personalize           |                                             |
| V        | Energy Modes          | •                                           |
|          |                       |                                             |
| ()///) F | tesolution: 1920x1080 | @60Hz                                       |

#### or

#### Main Menu for Digital (DVI-D) Input

| Dell P2   | X11H: Menu            | Energy Gauge |
|-----------|-----------------------|--------------|
| )<br>O    | Brightness & Contrast |              |
| $(\cdot)$ |                       |              |
| ₽         | Input Source          |              |
| ••        | Color Settings        |              |
|           | Display Settings      |              |
| tit       | Other Settings        |              |
| ★         | Personalize           |              |
| V         | Energy Modes          |              |
|           |                       |              |

Resolution: 1920x1080@60Hz

NOTE: AUTO ADJUST is only available when you use the analog (VGA) connector.

Press the 🛇 and 🛇 buttons to move between the setting options. As you move from one icon to another, the option name is highlighted. See the following table for a complete list of all the options available for the monitor. 2.

- Press the  $\square$  or  $\checkmark$  button once to activate the highlighted option. 3.
- Press the W and W buttons to select the desired parameter. 4.
- Press D to enter the slide bar and then use the 🛇 or 🐼 button, according to the indicators on the menu, to make your changes. 5.

6. Press the 🔁 button once to return to the main menu to select another option or press the 🗖 button two or three times to exit from the OSD menu.

| 10 | con | Menu and Submenus | Description                                                                                                    |
|----|-----|-------------------|----------------------------------------------------------------------------------------------------|
|    |     |                   | This meter shows the energy level being consumed by the monitor in real time. When the meter is green, it indicates the mor |
|    |     |                   | consuming low energy level. When the energy consumed increases, the meter will change to yellow and subsequently red.       |

| Ð. | Brightness/Contrast | Use this menu to activate Bright<br>Dell P2X11H: Menu              | ness/Contrast adjustm                               | Energy Gauge                                                                                                |
|----|---------------------|--------------------------------------------------------------------|-----------------------------------------------------|----------------------------------------------------------------------------------------------------|
|    |                     | - D- Brightness/Contrast                                           | Brightness                                          | ▶ 50                                                                                                    |
|    |                     | Auto Adjust                                                        | Contrast                                            | ▶ 50                                                                                                    |
|    |                     |                                                                    |                                                     |                                                                                                    |
|    |                     | → Input Source                                                     |                                                     |                                                                                                    |
|    |                     | Color Settings                                                     |                                                     |                                                                                                    |
|    |                     | Display Settings                                                   | _                                                   |                                                                                                    |
|    |                     |                                                                    |                                                     |                                                                                                    |
|    |                     | ★ Personalize                                                      |                                                     | ×                                                                                                    |
|    |                     | V Energy Modes                                                     | -                                                   |                                                                                                    |
|    |                     |                                                                    |                                                     | →                                                                                                    |
|    |                     | Imp Resolution: 1920x1080@                                         | 2011-                                               | ×                                                                                                    |
|    |                     |                                                                    |                                                     |                                                                                                    |
|    | Brightness          | Brightness adjusts the luminance                                   |                                                     | •                                                                                                    |
|    |                     | Press the W button to increase                                     | e brightness and Press                              | the $igvee$ button to decrease brightness (min 0 ~ max 100).                                                |
|    |                     |                                                                    |                                                     | een dim" in PowerNap option when screen saver is activated.                                                 |
|    | Contrast            |                                                                    |                                                     | further adjustment is necessary.                                                                            |
|    |                     | Press the W button to increase<br>The Contrast function adjusts th | e contrast and Press the<br>ie degree of difference | ₂♥♥ button to decrease contrast (min 0 ~ max 100).<br>between darkness and lightness on the monitor screen. |
|    |                     |                                                                    |                                                     |                                                                                                    |
|    |                     |                                                                    |                                                     |                                                                                                    |
|    |                     |                                                                    |                                                     |                                                                                                    |
|    |                     |                                                                    |                                                     |                                                                                                    |
|    |                     |                                                                    |                                                     |                                                                                                    |
|    |                     |                                                                    |                                                     |                                                                                                    |
|    |                     |                                                                    |                                                     |                                                                                                    |
|    |                     |                                                                    |                                                     |                                                                                                    |
|    |                     |                                                                    |                                                     |                                                                                                    |
|    |                     |                                                                    |                                                     |                                                                                                    |
|    |                     |                                                                    |                                                     |                                                                                                    |
|    |                     |                                                                    |                                                     |                                                                                                    |
|    |                     |                                                                    |                                                     |                                                                                                    |
|    |                     |                                                                    |                                                     |                                                                                                    |
|    |                     |                                                                    |                                                     |                                                                                                    |
|    |                     |                                                                    |                                                     |                                                                                                    |
|    |                     |                                                                    |                                                     |                                                                                                    |
|    |                     |                                                                    |                                                     |                                                                                                    |
|    |                     |                                                                    |                                                     |                                                                                                    |
|    |                     |                                                                    |                                                     |                                                                                                    |
|    |                     |                                                                    |                                                     |                                                                                                    |
|    |                     |                                                                    |                                                     |                                                                                                    |
|    |                     |                                                                    |                                                     |                                                                                                    |
|    |                     |                                                                    |                                                     |                                                                                                    |
|    |                     |                                                                    |                                                     |                                                                                                    |
|    |                     |                                                                    |                                                     |                                                                                                    |
|    |                     |                                                                    |                                                     |                                                                                                    |
|    |                     |                                                                    |                                                     |                                                                                                    |
|    |                     |                                                                    |                                                     |                                                                                                    |
|    |                     |                                                                    |                                                     |                                                                                                    |
|    |                     |                                                                    |                                                     |                                                                                                    |
|    |                     |                                                                    |                                                     |                                                                                                    |
|    |                     |                                                                    |                                                     |                                                                                                    |
|    |                     |                                                                    |                                                     |                                                                                                    |
|    |                     |                                                                    |                                                     |                                                                                                    |
|    | 1                   | I                                                                  |                                                     |                                                                                                    |
|    |                     |                                                                    |                                                     |                                                                                                    |

| - | AUTO ADJUST | Even though your computer recognizes your monitor on startup, the Auto Adjustment function optimizes the display settings                                                     |
|---|-------------|----------------------------------------------------------------------------------------------------|
|   |             | with your particular setup.<br>Auto Adjustment allows the monitor to self-adjust to the incoming video signal. After using Auto Adjustment, you can further                   |
|   |             | your monitor by using the Pixel Clock and Phase controls under Displays Settings.                                                                                             |
|   |             | Dell P2X11H: Menu Energy Gauge                                                                                                    |
|   |             | Auto Adjust         Press √ to adjust the screen automatically.                                                                                                    |
|   |             | Input Source     Color Settings                                                                                                    |
|   |             | Display Settings                                                                                                    |
|   |             | → Other Settings             ★ Personalize                                                                                                    |
|   |             | V Energy Modes                                                                                                    |
|   |             | Resolution: 1920x1080@60Hz                                                                                                    |
|   |             | The following dialog appears on a black screen as the monitor automatically adjusts to the current input:                                                                     |
|   |             | Auto Adjustment in progress                                                                                                    |
|   |             |                                                                                                    |
|   |             | NOTE: In most cases, Auto Adjust produces the best image for your configuration.<br>NOTE: AUTO ADJUST option is only available when you are using the analog (VGA) connector. |

| ₽  | INPUT SOURCE       | Use the    | INPUT SOURCE menu to                                  | ightness & Contrast<br>nto Adjust VGA<br>but Source DVI - D<br>splay Settings<br>her Settings<br>ersonalize<br>VGA<br>VGA |                    |                   |                 |                  |                 |
|----|--------------------|------------|-------------------------------------------------------|----------------------------------------------------------------------------------------------------|--------------------|-------------------|-----------------|------------------|-----------------|
|    |                    | Dell F     | 2X11H: Menu                                           |                                                                                                    | Ene                | ergy Gauge 🛄 🛄    |                 |                  |                 |
|    |                    | )<br>O     | - Brightness & Contrast                               | 🗸 Auto Selec                                                                                                    | :t                 |                   |                 |                  |                 |
|    |                    | ÷          | Auto Adjust                                           | VGA                                                                                                    | ( <b>))</b> )      |                   |                 |                  |                 |
|    |                    | Ð          | Input Source                                          | DVI - D                                                                                                    |                    |                   |                 |                  |                 |
|    |                    | :.         | Color Settings                                        |                                                                                                    |                    |                   |                 |                  |                 |
|    |                    |            | Display Settings                                      |                                                                                                    |                    |                   |                 |                  |                 |
|    |                    | 寺          | Other Settings                                        | -                                                                                                    |                    |                   |                 | ~                |                 |
|    |                    | *          | Personalize                                           | -                                                                                                    |                    |                   | 10              | X                |                 |
|    |                    | V          | Energy Modes                                          | -                                                                                                    |                    |                   |                 |                  |                 |
|    |                    |            |                                                       | -                                                                                                    |                    | 10                | 12              | <b>→</b>         |                 |
|    |                    |            | Resolution: 1920x1080                                 | @60Hz                                                                                                    |                    |                   |                 | ×                |                 |
|    | Auto Select        |            | Auto Select to scan for a                             |                                                                                                    | ignals.            |                   |                 |                  |                 |
| 0  | VGA                | Select V   | /GA input when you are                                | using the analo                                                                                                    | a (VGA) connecto   | or. Press 🗸 to se | elect the VGA i | input source.    |                 |
|    | DVI-D              | _          | VI-D input when you are                               |                                                                                                    |                    |                   |                 |                  |                 |
| •• | Color Settings     |            | Color Settings to adjust                              |                                                                                                    |                    |                   |                 |                  |                 |
|    |                    |            | re different color setting                            |                                                                                                    | -                  |                   |                 |                  |                 |
|    |                    |            | P2X11H: Menu                                          |                                                                                                    | En                 | ergy Gauge        |                 |                  |                 |
|    |                    | <b>O</b>   | - Brightness & Contrast                               | Input Color Fo                                                                                                    | rmat               | ▶ RGB             |                 |                  |                 |
|    |                    | (+)        | Auto Adjust                                           | Mode Selectio                                                                                                    | on                 | Graphics          |                 |                  |                 |
|    |                    | _+>        | ] Input Source                                        | Preset Modes                                                                                                    | ;                  | Standard          |                 |                  |                 |
|    |                    | •••        | Color Settings                                        | Reset Color S                                                                                                    | ettings            |                   |                 |                  |                 |
|    |                    |            | Display Settings                                      |                                                                                                    |                    |                   |                 |                  |                 |
|    |                    | 幸          | Other Settings                                        |                                                                                                    |                    |                   | 10              | ^                |                 |
|    |                    | *          | Personalize                                           |                                                                                                    |                    |                   |                 | V                |                 |
|    |                    | V          | <sup>7</sup> Energy Modes                             |                                                                                                    |                    |                   |                 |                  |                 |
|    |                    |            |                                                       |                                                                                                    |                    |                   |                 |                  |                 |
|    |                    |            | Resolution: 1920x1080                                 | @60Hz                                                                                                    |                    |                   |                 | $\times$         |                 |
|    | Input Color Format | Allows y   | you to set the video inpu                             | it mode to.                                                                                                    |                    |                   |                 |                  |                 |
|    |                    |            | <b>GB</b> : Select this option if                     | vour monitor is                                                                                                    | s connected to a c | computer or DVD   | olaver using th | ne VGA and DVI ( | cable or the HE |
|    |                    | D          | VI adapter.                                           |                                                                                                    |                    |                   |                 |                  |                 |
|    |                    | 1 Y        | PbPr: Select this option                              | if the your DVI                                                                                                    | D player supports  | only YPbPr outpu  | it.             |                  |                 |
|    | Mode Selection     | Allows y   | ou to set the display me                              | ode to:                                                                                                    |                    |                   |                 |                  |                 |
|    |                    | 1 G        | raphics: Select this mo                               | de if your monit                                                                                                    | or is connected to | o your computer.  |                 |                  |                 |
|    |                    | 1 <b>V</b> | 'ideo: Select this mode i                             | f you monitor is                                                                                                    | connected to a D   | OVD player.       |                 |                  |                 |
|    |                    | _          | Depending upon the Dis                                |                                                                                                    |                    |                   |                 | -                |                 |
|    | Preset Mode        | When ye    | ou select Graphics, you                               | can choose Sta                                                                                                    | andard, Multime    | dia, Game, Warm   | , Cool, or Cus  | tom (RGB):       |                 |
|    |                    |            | tandard: Loads the mor                                |                                                                                                    | -                  |                   | eset mode.      |                  |                 |
|    |                    |            | fultimedia: Loads color :<br>iame: Loads color settin | •                                                                                                    |                    |                   |                 |                  |                 |
|    |                    |            | Varm: Increase the colo                               |                                                                                                    |                    |                   |                 | nt.              |                 |
|    |                    |            | cool: Decreases the colo                              |                                                                                                    |                    |                   |                 |                  | diust the Red   |
|    |                    |            | nd Blue values and crea                               |                                                                                                    |                    | n settings. Press | une 🗢 and       | buttons to a     | iujusi ine ked, |
| I  | I                  | I          |                                                       |                                                                                                    |                    |                   |                 |                  |                 |

|            | How Settings         Auto Adjust         Input Source         Display Settings         Other Settings         Hersonalize         Hersonalize         Resolution: 1920x1080 | Input Color Format Mode Selection Preset Modes Reset Color Settings | Standard   Multimedia   Game   Warm   Cool   Custom (RGB) |        |
|------------|----------------------------------------------------------------------------------------------------|---------------------------------------------------------------------|-----------------------------------------------------------|--------|
|            | Imput Source         Color Settings         Display Settings         ➡ Other Settings         ★ Personalize         ✔ Energy Modes                                          | Preset Modes Reset Color Settings                                   | Game<br>Warm<br>Cool                                      |        |
|            | Color Settings<br>Display Settings<br>→ Other Settings<br>→ Personalize<br>V Energy Modes                                                                                   | Reset Color Settings                                                | Warm<br>Cool                                              |        |
|            | <ul> <li>Display Settings</li> <li>➡ Other Settings</li> <li>★ Personalize</li> <li>▼ Energy Modes</li> </ul>                                                               |                                                                     | Cool                                                      |        |
|            | <ul> <li>➡ Other Settings</li> <li>★ Personalize</li> <li>♦ Energy Modes</li> </ul>                                                                                         |                                                                     |                                                           |        |
|            | ★ Personalize ♥ Energy Modes                                                                                                    |                                                                     | Custom (RGB)                                              |        |
|            | V Energy Modes                                                                                                    |                                                                     | ▼                                                         |        |
|            | V Energy Modes                                                                                                    |                                                                     | <b>▼</b>                                                  |        |
|            |                                                                                                    |                                                                     | · /                                                       |        |
|            | Resolution: 1920x1080                                                                                                    |                                                                     |                                                           |        |
|            |                                                                                                    | 1@60Hz                                                              | G.                                                        |        |
|            | When you select Video, you ca<br>1 Movie: Loads color settir                                                                                                    | ngs ideal for movies. This is                                       |                                                           |        |
|            | <ol> <li>Game: Loads color settin</li> <li>Sports: Loads color settin</li> <li>Nature: Loads color setti</li> </ol>                                                         | ngs ideal for game.<br>ngs ideal for sports.                        |                                                           |        |
|            | Dell P2X11H: Menu                                                                                                    |                                                                     | Energy Gauge                                              |        |
|            | - D- Brightness / Contrast                                                                                                    | Input Color Format                                                  |                                                           |        |
|            | <u> </u>                                                                                                    |                                                                     |                                                           |        |
|            |                                                                                                    | Mode Selection                                                      |                                                           |        |
|            | → Input Source                                                                                                    | Preset Modes                                                        | Movie                                                     |        |
|            | Color Settings                                                                                                    | Hue                                                                 | Game                                                      |        |
|            | Display Settings                                                                                                    | Saturation                                                          | Sports                                                    |        |
|            | Other Settings                                                                                                    | Reset Color Settings                                                | Nature                                                    |        |
|            | ★ Personalize                                                                                                    |                                                                     | <b>`</b>                                                  |        |
|            | 🕅 Energy Modes                                                                                                    |                                                                     |                                                           |        |
|            |                                                                                                    |                                                                     |                                                           |        |
|            | Resolution: 1920x1080                                                                                                    | 0@60Hz                                                              | Ð                                                         |        |
| Hue .      | This feature can shift color of v<br>adjust the hue from '0' to '100'                                                                                                    | ideo image to green or pur                                          | ole. This is used to adjust the desired flesh tone color. | Jse 🔇  |
| .          | Press 💟 to increase the greer                                                                                                    | n shade of the video image                                          |                                                           |        |
|            | Press to increase the purpl                                                                                                    |                                                                     |                                                           |        |
|            | NOTE: Hue adjustment is available                                                                                                    | able only for video input.                                          |                                                           |        |
| Saturation | This feature can adjust the cold                                                                                                    | or saturation of the video in                                       | nage. Use 🛇 or 🔕 to adjust the saturation from '0' to     | o '100 |
|            | Press 💇 to increase the mono                                                                                                    |                                                                     |                                                           |        |
|            | Press 🔕 to increase the color                                                                                                    |                                                                     |                                                           |        |
|            | NOTE: Saturation adjustment i                                                                                                    | s available only for video ir                                       | iput.                                                     |        |
|            | Resets your monitor's color set<br>Use the Display Settings to adju                                                                                                    |                                                                     | 3                                                         |        |

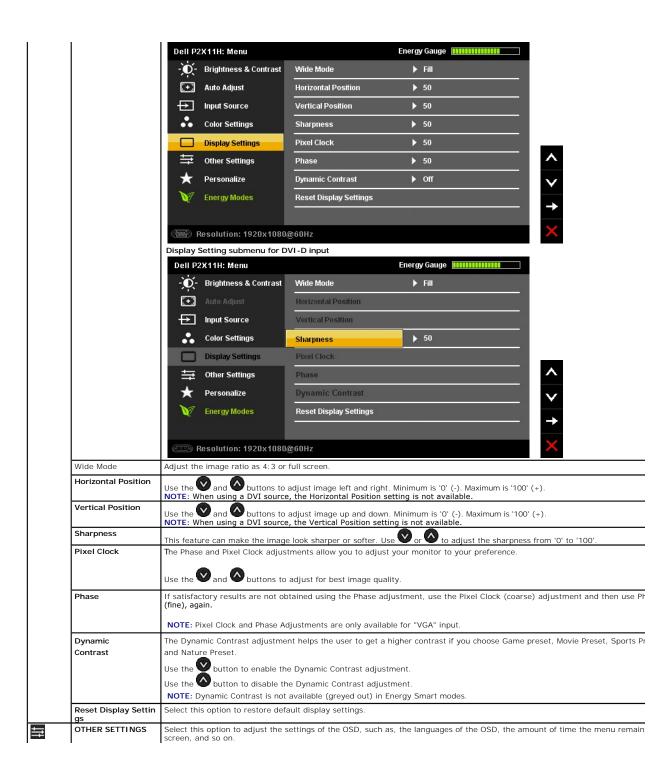

| Dell P2     | Dell P2X11H: Menu     |                   | Energy Gauge       |
|-------------|-----------------------|-------------------|--------------------|
| , O         | Brightness & Contrast | Language          | ▶ English          |
| <b>(+</b> ) | Auto Adjust           | Menu Transparency | ▶ 20               |
| Ð           | Input Source          | Menu Timer        | ▶ 20 s             |
| •••         | Color Settings        | Menu Lock         | Unlock             |
|             | Display Settings      | Menu Rotation     | Landscape          |
| <b></b>     | Other Settings        | Power Save Audio  |                    |
| *           | Personalize           | DDC/CI            | Enable             |
| V           | Energy Modes          | LCD Conditioning  | Disable            |
|             |                       | F                 | Deset All Cottinue |

### **Setting Up Your Monitor**

Dell™ P2411H Flat Panel Monitor

### Setting the display resolution to 1920 X 1080 (maximum)

For maximum display performance while using the Microsoft Windows operating systems, set the display resolution to 1920 X 1080 pixels by performing the following steps:

In Windows XP:

1. Right-click on the desktop and click Properties.

2. Select the Settings tab.

3. Move the slider-bar to the right by pressing and holding the left-mouse button and adjust the screen resolution to 1920 X 1080.

4. Click OK.

In Windows Vista<sup>®</sup> or Windows<sup>®</sup> 7:

1. Right-click on the desktop and click Personalization.

2. Click Change Display Settings.

3. Move the slider-bar to the right by pressing and holding the left-mouse button and adjust the screen resolution to 1920 X 1080.

4. Click OK.

If you do not see **1920 X 1080** as an option, you may need to update your graphics driver. Please choose the scenario below that best describes the computer system you are using, and follow the provided directions:

1: If you have a Dell<sup>™</sup> desktop or a Dell<sup>™</sup> portable computer with internet access.

2: If you have non Dell™ desktop, portable computer, or graphic card.

# Dell<sup>™</sup> P2411H Flat Panel Monitor

#### User Guide

#### Setting the display resolution to 1920 X 1080 (maximum)

#### Information in this document is subject to change without notice. $\textcircled{\mbox{\sc c}}$ 2010 Dell Inc. All rights reserved

Reproduction of these materials in any manner whatsoever without the written permission of Dell Inc. is strictly forbidden.

Trademarks used in this text: Dell and the DELL logo are trademarks of Dell Inc; Microsoft and Windows are either trademarks or registered trademarks of Microsoft Corporation in the United States and/or other countries; and ATI is a trademark of Advanced Micro Devices, Inc. ENERGY STAR is a registered trademark of the U.S. Environmental Protection Agency. As an ENERGY STAR partner, Dell Inc. has determined that this product meets the ENERGY STAR factor of the U.S. Environmental Protection Agency. As an ENERGY STAR partner, Dell Inc. has determined that this product meets the ENERGY STAR guidelines for energy efficiency.

Other trademarks and trade names may be used in this document to refer to either the entities claiming the marks and names or their products. Dell Inc. disclaims any proprietary interest in trademarks and trade names other than its own.

#### Model P2411Hb.

September 2010 Rev. A00

#### Setting Up the Monitor Dell™ P2411H Flat Panel Monitor User's Guide

- Attaching the Stand
- Connecting the Monitor
- Organizing the Cables
- Attaching the Soundbar (Optional)
- Removing the Stand
- Wall Mounting (Optional)

### Attaching the Stand

MOTE: The stand is detached from monitor when it is shipped from the factory.

💋 NOTE: This is applicable for a monitor with a stand. When other stand is bought, please refer to the respective stand setup guide for set up instructions.

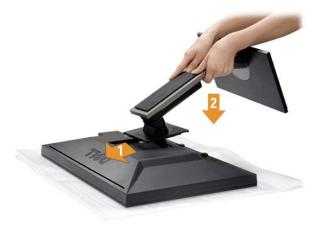

To attach the monitor stand:

- Remove the cover and place the monitor on it. 1.
- Fit the two tabs on the upper part of the stand to the groove on the back of the monitor. Press the stand till it snaps into its place. 2. 3.

#### **Connecting Your Monitor**

WARNING: Before you begin any of the procedures in this section, follow the Safety Instructions

To connect your monitor to the computer:

- 1. 2.
- Turn off your computer and disconnect the power cable. Connect either the white (digital DVI-D) or the blue (analog VGA) display connector cable to the corresponding video port on the back of your computer. Do not connect both cables on the same computer. Use both the cables only when they are connected to two different computers with appropriate video systems.

Connecting the White DVI Cable

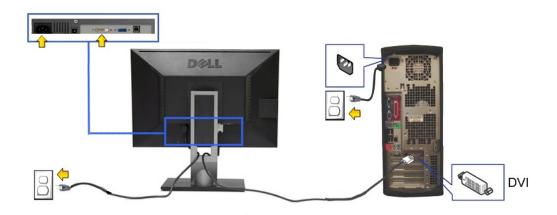

Connecting the Blue VGA Cable

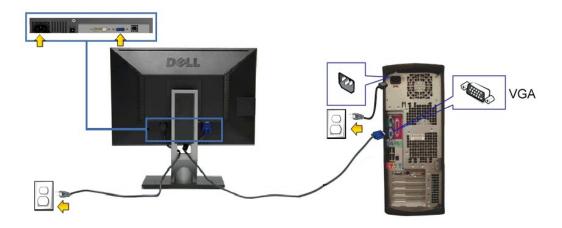

△ CAUTION: The graphics are used for the purpose of illustration only. Appearance of the computer may vary.

#### Connecting the USB cable

After you have completed connecting the DVI/VGA cable, follow the procedure below to connect the USB cable to the computer and complete your monitor setup:

- Connect the upstream USB port (cable supplied) to an appropriate USB port on your computer. (See <u>bottom</u> view for details.)
   Connect USB peripherals to the downstream USB ports (side or bottom) on the monitor. (See <u>side</u> or <u>bottom</u> view for details.)
   Plug the power cables for your computer and monitor into a nearby outlet.
   Turn on the monitor and the computer. If your monitor displays an image, installation is complete. If it does not display an image, see <u>Solving Problems</u>.
   Use the cable slot on the monitor stand to organize the cables.

### **Organizing the Cables**

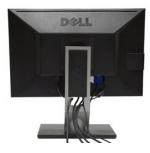

After attaching all necessary cables to your monitor and computer, (See <u>Connecting Your Monitor</u> for cable attachment,) use the cable management slot to organize all cables as shown above.

### Attaching the Soundbar (Optional)

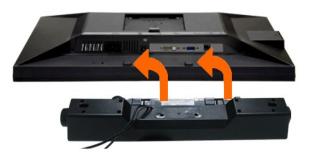

 $\bigtriangleup$  CAUTION: Do not use with any device other than the Dell Soundbar.

NOTE: The Soundbar power connector (+12 V DC output) is for the optional Dell Soundbar only.

To attach the Soundbar:

- 1. Working from the back of the monitor, attach the Soundbar by aligning the two slots with the two tabs along the bottom of the monitor.
- 2. Slide the Soundbar to the left until it snaps into place.
- 3. Connect the Soundbar with the DC power connector.

4. Insert the mini stereo plug from the back of the Soundbar into the computer's audio output jack.

### **Removing the Stand**

🜠 NOTE: To prevent scratches on the LCD screen while removing the stand, ensure that the monitor is placed on a clean surface.

NOTE: This is applicable for a monitor with a stand. When other stand is bought, please refer to the respective stand setup guide for set up instructions.

To remove the stand:

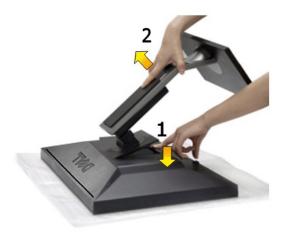

To remove the stand:

- Place the monitor on a flat surface.
   Press and hold the Stand release button.
   Lift the stand up and away from the monitor.

### Wall Mounting (Optional)

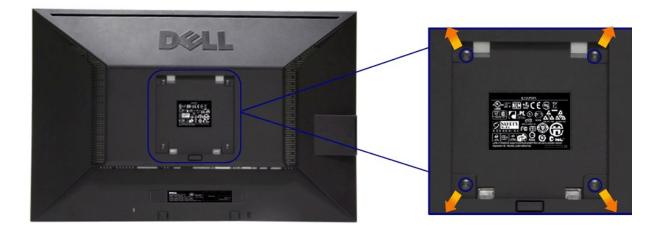

(Screw dimension: M4 x 10 mm).

Refer to the instructions that come with the VESA-compatible base mounting kit.

- 1. 2. 3. 4. 5.
- Place the monitor panel on a soft cloth or cushion on stable flat table. Remove the stand Use a screwdriver to remove the four screws securing the plastic cover. Attach the mounting bracket from the wall mounting kit to the LCD. Mount the LCD on the wall by following the instructions that came with the base mounting kit.

NOTE: For use only with UL Listed Wall Mount Bracket with minimum weight/load bearing capacity of 3.10 kg.

#### Troubleshooting Dell™ P2411H Flat Panel Monitor User's Guide

- Troubleshooting Your Monitor
- Built-in Diagnostics
- Common Problems
- Product Specific Problems
- Universal Serial Bus Specific Problems
- Dell Soundbar Problems

CAUTION: Before you begin any of the procedures in this section, follow the Safety Instructions

#### **Troubleshooting Your Monitor**

#### Self-Test Feature Check

Your monitor provides a self-test feature that allows you to check whether your monitor is functioning properly. If your monitor and computer are properly connected but the monitor screen remains dark, run the monitor self-test by performing the following steps:

- Turn off both your computer and the monitor. Unplug the video cable from the back of the computer. To ensure proper Self-Test operation, remove both Digital (white connector) and the Analog (blue 2. connector) cables from the back of computer.
- 3. Turn on the monitor.

The floating dialog box should appear on-screen (against a black background) if the monitor cannot sense a video signal and is working correctly. While in self-test mode, the power LED remains blue. Also, depending upon the selected input, one of the dialogs shown below will continuously scroll through the screen.

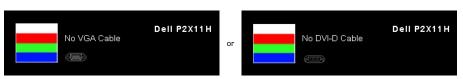

- This box also appears during normal system operation, if the video cable becomes disconnected or damaged. The monitor will enter Power Save Mode after 15 minutes if left at this state.
   Turn off your monitor and reconnect the video cable; then turn on both your computer and the monitor.

If your monitor screen remains blank after you use the previous procedure, check your video controller and computer, because your monitor is functioning properly

#### **Built-in Diagnostics**

Your monitor has a built-in diagnostic tool that helps you determine if the screen abnormality you are experiencing is an inherent problem with your monitor, or with your computer and video card.

MOTE: You can run the built-in diagnostics only when the video cable is unplugged and the monitor is in self-test mode.

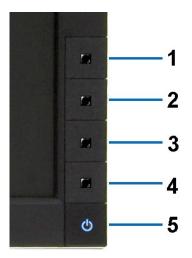

To run the built-in diagnostics:

- Ensure that the screen is clean (no dust particles on the surface of the screen). Unplug the video cable(s) from the back of the computer or monitor. The monitor then goes into the self-test mode. Press and hold the **Button 1** and **Button 4** on the front panel simultaneously for 2 seconds. A gray screen appears. Carefully inspect the screen for abnormalities. Press the **Button 4** on the front panel again. The color of the screen changes to red. Inspect the display for any abnormalities. Repeat steps 5 and 6 to inspect the display in green, blue, black, white screens.
- 1. 2. 3. 4. 5.
- 6. 7.

The test is complete when the white screen appears. To exit, press the Button 4 again.

If you do not detect any screen abnormalities upon using the built-in diagnostic tool, the monitor is functioning properly. Check the video card and computer.

#### **Common Problems**

The following table contains general information about common monitor problems you might encounter and the possible solutions.

| Common Symptoms        | What You Experience                      | Possible Solutions                                                                                                    |
|------------------------|------------------------------------------|----------------------------------------------------------------------------------------------------|
| No Video/Power LED off | No picture                               | <ol> <li>Ensure that the video cable connecting the monitor and the computer is properly<br/>connected and secure.</li> <li>Verify that the power outlet is functioning properly using any other electrical equipment.</li> <li>Ensure that the power button is depressed fully.</li> <li>Ensure that the correct input source is selected via the <u>input Source Select</u> button.</li> </ol> |
| No Video/Power LED on  | No picture or no brightness              | <ol> <li>Increase brightness &amp; contrast controls via OSD.</li> <li>Perform monitor self-test feature check.</li> <li>Check for bent or broken pins in the video cable connector.</li> <li>Run the built-in diagnostics.</li> <li>Ensure that the correct input source is selected via the <u>Input Source Select</u> button.</li> </ol>                                                      |
| Poor Focus             | Picture is fuzzy, blurry, or<br>ghosting | <ol> <li>Perform Auto Adjust via OSD.</li> <li>Adjust the Phase and Pixel Clock controls via OSD.</li> <li>Eliminate video extension cables.</li> <li>Reset the monitor to Factory Settings.</li> <li>Change the video resolution to the correct aspect ratio (16:9).</li> </ol>                                                                                                    |
| Shaky/Jittery Video    | Wavy picture or fine movement            | <ol> <li>Perform Auto Adjust via OSD.</li> <li>Adjust the Phase and Pixel Clock controls via OSD.</li> <li>Reset the monitor to Factory Settings.</li> <li>Check environmental factors.</li> <li>Relocate the monitor and test in another room.</li> </ol>                                                                                                    |
| Missing Pixels         | LCD screen has spots                     | <ol> <li>Cycle power on-off.</li> <li>Pixel that is permanently off is a natural defect that can occur in LCD technology.</li> <li>For more information on Dell Monitor Quality and Pixel Policy, see Dell Support site at:<br/>support.dell.com.</li> </ol>                                                                                                    |
| Stuck-on Pixels        | LCD screen has bright spots              | <ol> <li>Cycle power on-off.</li> <li>Pixel that is permanently off is a natural defect that can occur in LCD technology.</li> <li>For more information on Dell Monitor Quality and Pixel Policy, see Dell Support site at:<br/>support.dell.com.</li> </ol>                                                                                                    |
| Brightness Problems    | Picture too dim or too bright            | <ol> <li>Reset the monitor to Factory Settings.</li> <li>Auto Adjust via OSD.</li> <li>Adjust brightness &amp; contrast controls via OSD.</li> </ol>                                                                                                    |
| Geometric Distortion   | Screen not centered correctly            | <ol> <li>Reset the monitor to Factory Settings.</li> <li>Auto Adjust via OSD.</li> <li>Adjust Horizontal Position &amp; Vertical Position controls via OSD.</li> </ol>                                                                                                    |
|                        |                                          | NOTE: When using DVI-D input, the positioning adjustments are not available.                                                                                                    |

| Horizontal/Vertical Lines                                                               | Screen has one or more lines                                             | <ol> <li>Reset the monitor to Factory Settings.</li> <li>Perform Auto Adjust via OSD.</li> <li>Adjust Phase and Pixel Clock controls via OSD.</li> <li>Perform monitor self-test feature check and determine if these lines are also in self-test mode.</li> <li>Check for bent or broken pins in the video cable connector.</li> <li>Run the built-in diagnostics.</li> </ol> NOTE: When using DVI-D input, the Pixel Clock and Phase adjustments are not available. |
|-----------------------------------------------------------------------------------------|--------------------------------------------------------------------------|----------------------------------------------------------------------------------------------------|
| Synchronization Problems                                                                | Screen is scrambled or appears<br>torn                                   |                                                                                                    |
| Safety Related Issues                                                                   | Visible signs of smoke or<br>sparks                                      | Do not perform any troubleshooting steps.     Contact Dell immediately.                                                                                                    |
| Intermittent Problems                                                                   | Monitor malfunctions on & off                                            | <ol> <li>Ensure that the video cable connecting the monitor to the computer is connected<br/>properly and is secure.</li> <li>Reset the monitor to Factory Settings.</li> <li>Perform monitor self-test feature check to determine if the intermittent problem occurs in<br/>self-test mode.</li> </ol>                                                                                                    |
| Missing Color                                                                           | Picture missing color                                                    | <ol> <li>Perform monitor self-test feature check.</li> <li>Ensure that the video cable connecting the monitor to the computer is connected properly and is secure.</li> <li>Check for bent or broken pins in the video cable connector.</li> </ol>                                                                                                    |
| Wrong Color                                                                             | Picture color not good                                                   | <ol> <li>Change the Color Setting Mode in the Color Settings OSD to Graphics or Video<br/>depending on the application.</li> <li>Try different Color Preset Settings in Color Settings OSD. Adjust R/G/B value in Color<br/>Settings OSD if the Color Management is turned off.</li> <li>Change the Input Color Format to PC RGB or YPbPr in the Advance Setting OSD.</li> <li>Run the built-in diagnostics.</li> </ol>                                               |
| Image retention from a static<br>image left on the monitor for a<br>long period of time | Faint shadow from the static<br>image displayed appears on<br>the screen | <ol> <li>Use the Power Management feature to turn off the monitor at all times when not in use<br/>(for more information, see <u>Power Management Modes</u>).</li> <li>Alternatively, use a dynamically changing screensaver.</li> </ol>                                                                                                    |

# Product Specific Problems

| Specific Symptoms                                             | What You Experience                                                                                                    | Possible Solutions                                                                                                    |
|---------------------------------------------------------------|----------------------------------------------------------------------------------------------------|----------------------------------------------------------------------------------------------------|
| Screen image is too small                                     | Image is centered on screen,<br>but does not fill entire viewing<br>area                                                                                                    | <ol> <li>Check the Scaling Ratio setting in Image Setting OSD</li> <li>Reset the monitor to Factory Settings.</li> </ol>                                                                                                    |
| Cannot adjust the monitor with the buttons on the front panel |                                                                                                    | 1 Turn off the monitor, unplug the power cord, plug back, and then turn on the monitor.                                                                                                    |
|                                                               | No picture, the LED light is<br>green. When you press "+", "-"<br>or "Menu" key, the message<br>"No S-Video input signal", or<br>"No Composite input signal", or<br>"No Component input signal"<br>appears | <ol> <li>Check the signal source. Ensure the Computer is not in the power saving mode by<br/>moving the mouse or pressing any key on the keyboard.</li> <li>Check to make sure Video Source to S-Video, Composite or Component is powered and<br/>playing video media.</li> <li>Check whether the signal cable is plugged in properly. Re-plug the signal cable if<br/>necessary.</li> <li>Reset the computer or video player.</li> </ol> |
| The picture does not fill the<br>entire screen.               | The picture cannot fill the<br>height or width of the screen                                                                                                    | <ol> <li>Due to different video formats (aspect ratio) of DVDs, the monitor may display in full<br/>screen.</li> <li>Run the built-in diagnostics.</li> </ol>                                                                                                    |

**NOTE:** When choosing DVI-D mode, the **Auto Adjust** function will not be available.

# Universal Serial Bus (USB) Specific Problems

| Specific Symptoms | What You Experience                                                       | Possible Solutions                                                                                                    |
|-------------------|---------------------------------------------------------------------------|----------------------------------------------------------------------------------------------------|
|                   | USB peripherals are not<br>working                                        | <ol> <li>Check that your monitor is turned ON.</li> <li>Reconnect the upstream cable to your computer.</li> <li>Reconnect the USB peripherals (downstream connector).</li> <li>Switch off and then turn on the monitor again.</li> <li>Reboot the computer.</li> <li>Some USB devices like external portable HDD require higher electric current; connect the device directly to the computer system.</li> </ol> |
|                   | High Speed USB 2.0<br>peripherals working slowly or<br>not working at all | <ol> <li>Check that your computer is USB 2.0-capable.</li> <li>Some computers have both USB 2.0 and USB 1.1 ports. Ensure that the correct USB port<br/>is used.</li> <li>Reconnect the upstream cable to your computer.</li> <li>Reconnect the USB peripherals (downstream connector).</li> <li>Reboot the computer.</li> </ol>                                                                                 |

### **Dell™ Soundbar** Problems

| Common Symptoms         | What You Experience                                  | Possible Solutions                                                                                                    |
|-------------------------|------------------------------------------------------|----------------------------------------------------------------------------------------------------|
| No Sound                | No power to Soundbar - the<br>power indicator is off | <ol> <li>Turn the Power/Volume knob on the Soundbar clockwise to the middle position; check if<br/>the power indicator (Blue LED) on the front of the Soundbar is illuminated.</li> <li>Confirm that the power cable from the Soundbar is plugged into the adapter.</li> </ol>                                                                                                    |
| No Sound                | Soundbar has power - power<br>indicator is on        | <ol> <li>Plug the audio line-in cable into the computer's audio out jack.</li> <li>Set all Windows volume controls to their maximum</li> <li>Play some audio content on the computer (i.e. audio CD, or MP3).</li> <li>Turn the Power/Volume knob on the Soundbar clockwise to a higher volume setting.</li> <li>Clean and reseat the audio line-in plug.</li> <li>Test the Soundbar using another audio source (i.e. portable CD player).</li> </ol>                                                                                                    |
| Distorted Sound         | Computer's sound card is used<br>as the audio source | <ol> <li>Clear any obstructions between the Soundbar and the user.</li> <li>Confirm that the audio line-in plug is completely inserted into the jack of the sound card.</li> <li>Set all Windows volume controls to their midpoints.</li> <li>Decrease the volume of the audio application.</li> <li>Turn the Power/Volume knob on the Soundbar counter-clockwise to a lower volume setting.</li> <li>Clean and reseat the audio line-in plug.</li> <li>Troubleshoot the computer's sound card.</li> <li>Test the Soundbar using another audio source (i.e. portable CD player).</li> </ol> |
| Distorted Sound         | Other audio source is used                           | <ol> <li>Clear any obstructions between the Soundbar and the user.</li> <li>Confirm that the audio line-in plug is completely inserted into the jack of the audio source.</li> <li>Decrease the volume of the audio source.</li> <li>Turn the Power/Volume knob on the Soundbar counter-clockwise to a lower volume setting.</li> <li>Clean and reseat the audio line-in plug.</li> </ol>                                                                                                    |
| Unbalanced Sound Output | Sound from only one side of<br>Soundbar              | <ol> <li>Clear any obstructions between the Soundbar and the user.</li> <li>Confirm that the audio line-in plug is completely inserted into the jack of the sound card<br/>or audio source.</li> <li>Set all Windows audio balance controls (L-R) to their midpoints.</li> <li>Clean and reseat the audio line-in plug.</li> <li>Troubleshoot the computer's sound card.</li> <li>Test the Soundbar using another audio source (i.e. portable CD player).</li> </ol>                                                                                                    |
| Low Volume              | Volume is too low                                    | <ol> <li>Clear any obstructions between the Soundbar and the user.</li> <li>Turn the Power/Volume knob on the Soundbar clockwise to the maximum volume setting.</li> <li>Set all Windows volume controls to their maximum.</li> <li>Increase the volume of the audio application.</li> <li>Test the Soundbar using another audio source (i.e. portable CD player).</li> </ol>                                                                                                    |